# Petunjuk Pengisian Impor CSV pada SPT Tahunan Badan 1771 \$ pada eForm

## A. UMUM

- 1. Inputan tidak boleh terdapat karakter khusus seperti
	- a. Kutip ganda (")
	- b. Simbol pagar (#)
	- c. Simbol persen (%)
	- d. Simbol dan (&)
	- e. Simbol Kutip satu (^)
	- f. Titik koma (;)
	- g. Kurang dari (<)
	- h. Lebih dari (>)
	- i. Tanda petik atas(')
- 2. Inputan yang bersifat bilangan bulat, ditulis tanpa titik atau koma Contoh : Rp 10.500,00 di tulis 10500
- 3. Inputan yang bersifat bilangan desimal ditulis dengan 2 angka dibelakang koma dengan menggunakan tanda baca titik '.'. Contoh : Rp 14.500,22 di tulis 14500.22

## B. 1771\$- LAMPIRAN III (KREDIT PAJAK DALAM NEGERI)

File contoh yang digunakan adalah 1771Dollar-LAMPIRAN III.csv

Pada lampiran III ini terdapat Pemotongan/Pemungutan PPh Pasal 22 dan Pemotongan / Pemungutan PPh Pasal 23/26.

" Saat akan melakukan impor file csv pada viewer aplikasi eForm, harap pastikan file csv yang akan Anda impor sedang tidak terbuka, apabila sedang terbuka harap file tersebut ditutup terlebih dahulu. "

- Kolom Nomor di Isi urutan Nomor dari data tersebut
- Kolom Nama Pemotong di isi Nama Pemotong/Pemungut Pajak
- Kolom NPWP diisi dengan NPWP Pemotong/Pemungut Pajak.
- \*\* catatan penulisan :
	- apabila pengisian menggunakan excel, maka perlu ditambahkan petik satu (') di depan NPWP, seperti '010000008224000
	- untuk selain excel, maka cukup memuat NPWP saja seperti 010000008224000
- Kolom Pasal di isi dengan Kode Pasal 2 digit, Berikut Referensi Kode Pasal :

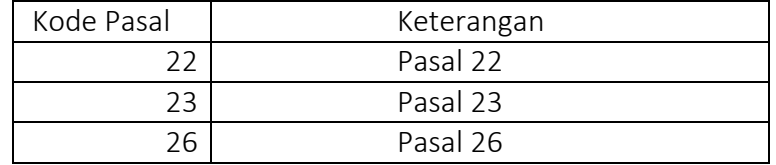

• Kolom Jenis di Isi dengan Kode Jenis sebanyak 2 digit contoh : 01, ditulis '01'. Untuk Kode yang digit pertama mengandung angka 0 pada excel harap menyertakan tanda '. Berikut Referensi Kode Jenis :

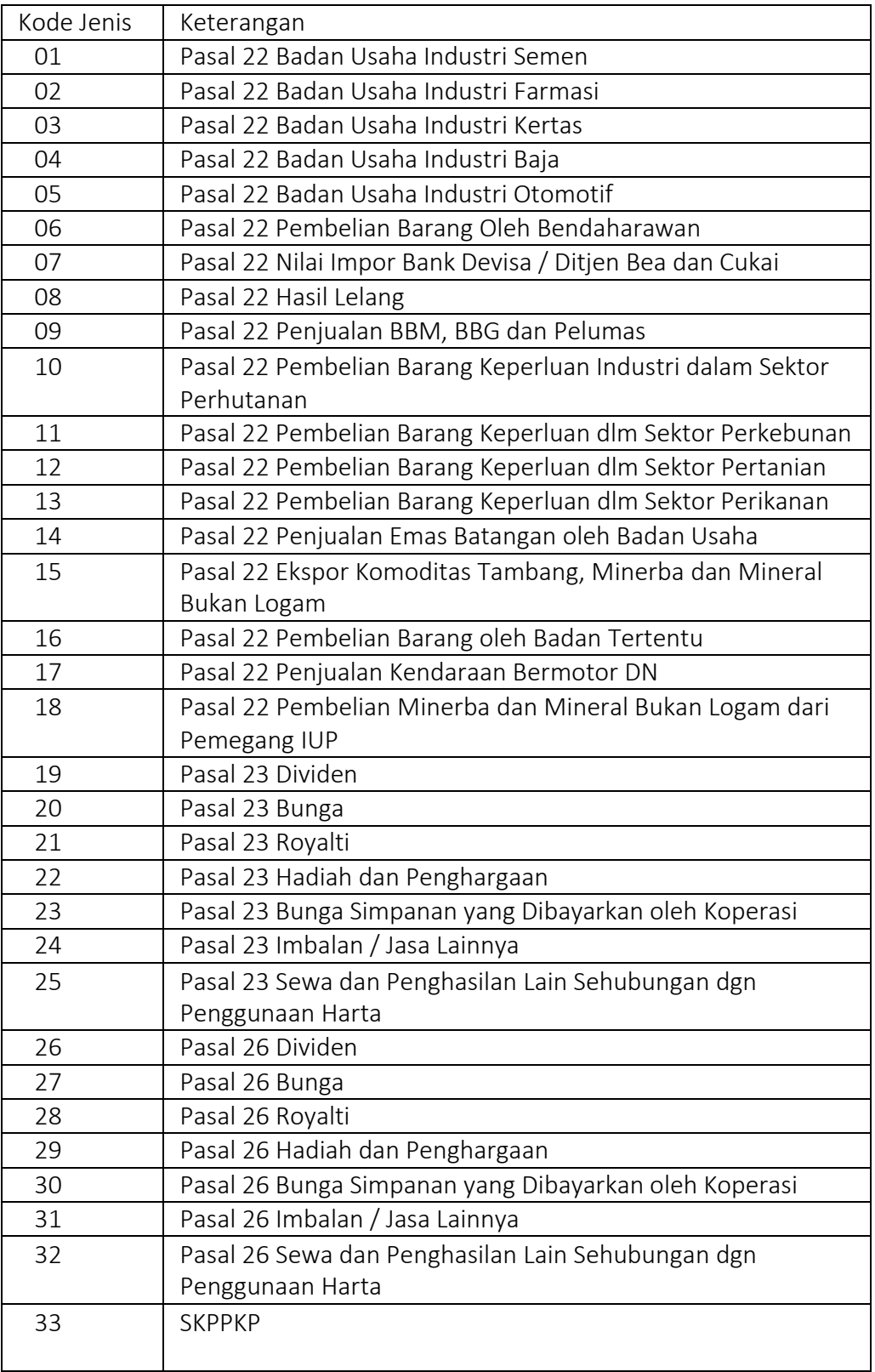

• Nilai Objek Pemotongan

Diisi dengan Nilai Objek Pemotongan tanpa tanda baca titik maupun koma dan angka dibelakang koma. Contoh : Rp 10.500,00 di tulis 10500

• Kurs KMK Diisi dengan Kurs KMK dan ditulis dengan 2 angka dibelakang koma dengan menggunakan tanda baca titik '.'. Contoh : Rp 14.500,22 di tulis 14500.22

• PPh Rupiah

Diisi dengan jumlah PPh terutang dalam rupiah yang ditulis tanpa tanda baca titik maupun koma dan angka di belakang koma. Contoh : Rp 10.500,00 ditulis 10500

• Jenis Setoran

Jenis setoran diisi dengan kode dari jenis setoran sesuai dengan referensi sebagai berikut :

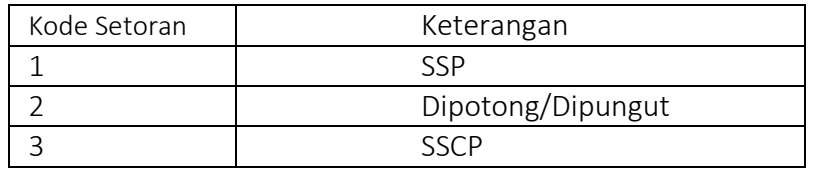

• Nomor Bukti

Berisi 16 Digit NTPP atau berisi Nomor Bukti Pemotongan

- Tanggal : Berisi Tanggal Bukti atau Tanggal NTPP dengan format dd/mm/yyyy contoh : 24/01/2022
- KdMap : Berisi 6 Digit Kode Map
- KJS : Berisi 3 Digit Kode KJS
- Khusus SKPPKP: Nama Pemotong diisi : SKPPKP NPWP diisi : 15 Digit NPWP 000000000000000 Pasal : Dikosongkan Jenis Penghasilan : diisi 33 Nilai Objek Pemotongan : diisi 0 Nilai PPh diisi bilangan negatif. Contoh -90000
- C. 1771\$-LAMPIRAN KHUSUS 1B (DAFTAR PENYUSUTAN DAN AMORTISASI FISKAL) File contoh yang digunakan adalah 1771Dollar-LAMPIRAN KHUSUS 1B.csv Pada lampiran khusus 1B ini terdapat Daftar Penyusutan Fiskal dan Daftar Amortisasi Fiskal.

" Saat akan melakukan impor file csv pada viewer aplikasi eForm, harap pastikan file csv yang akan Anda impor sedang tidak terbuka, apabila sedang terbuka harap file tersebut ditutup terlebih dahulu. "

o Jenis Harta, diisi dengan Kode Jenis Harta sesuai penulisan Kode, terdapat pembagian untuk Daftar Penyusutan dan Amortisasi, sebagai berikut:

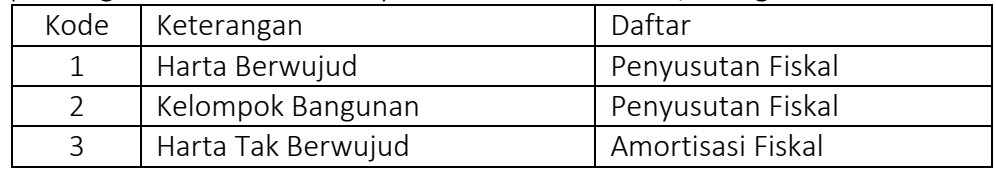

o Kelompok Harta diisi dengan Kode Kelompok Harta sesuai penulisan Kode, terdapat perbedaan antara Penyusutan Fiskal dan Amortisasi Fiskal, sebagai berikut:

### a. Penyusutan Fiskal

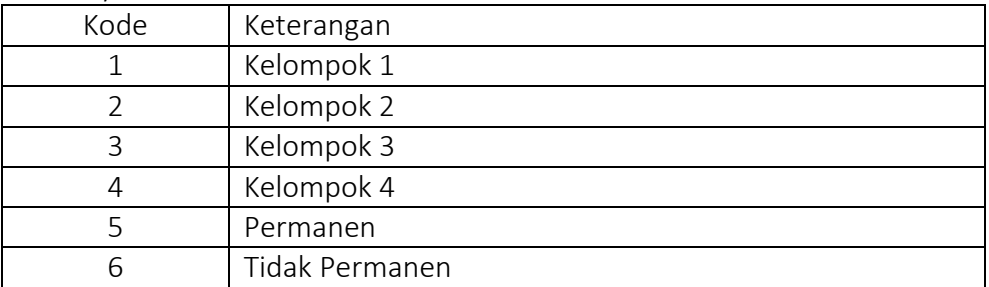

#### b. Amortisasi Fiskal

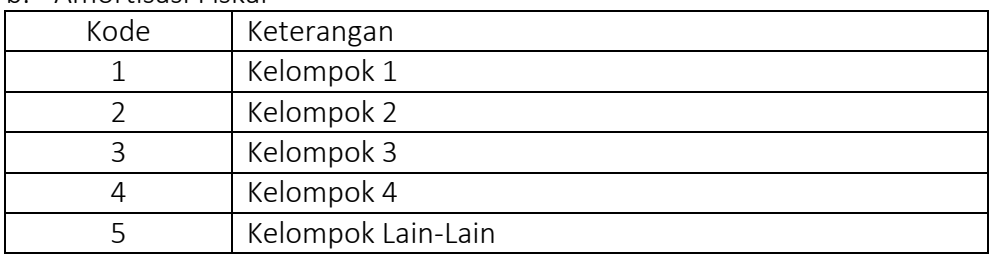

- o Nama Harta diisi dengan nama harta yang mengalami Penyusutan Fiskal maupun Amortisasi Fiskal.
- o Bulan Perolehan diisi dengan bulan diperolehnya harta (penulisan dalam bentuk angka 1-12).
- o Tahun Perolehan diisi dengan tahun diperolehnya harta.
- o Harga Perolehan diisi dengan nilai Rupiah atas Sisa Buku Fiskal Awal Tahun diprolehnya harta (tanpa menggunakan titik atau koma), contoh : untuk 250.000 diisi 250000
- o Nilai Sisa Buku diisi dengan nilai atas Sisa Buku Fiskal Awal Tahun diprolehnya harta (tanpa menggunakan titik atau koma), contoh : untuk 250.000 diisi 250000
- o Metode Penyusutan Komersial diisi dengan Kode Metode Penyusutan Komersial sesuai penulisan Kode, untuk kode daftar Penyusutan Fiskal dan daftar Amortisasi Fiskal, sebagai berikut:

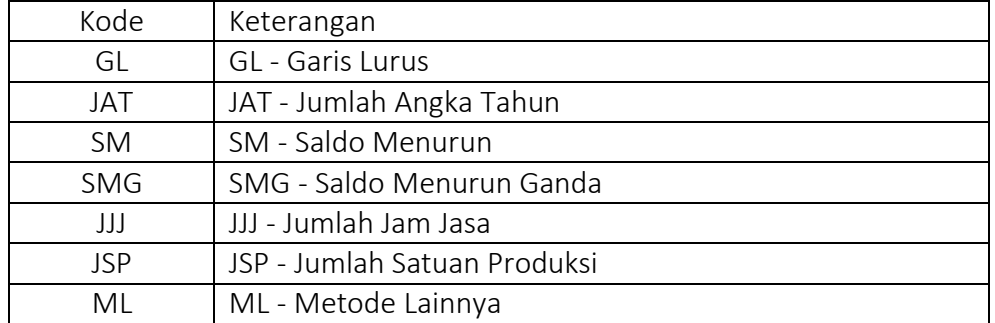

o Metode Penyusutan Fiskal diisi dengan Kode Metode Penyusutan Fiskal sesuai penulisan Kode, untuk kode daftar Penyusutan Fiskal dan daftar Amortisasi Fiskal, sebagai berikut:

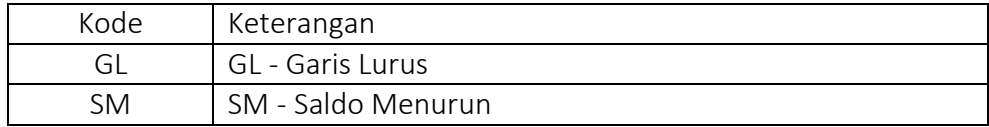

- o Penyusutan Fiskal Tahun Ini diisi dengan nilai atas Penyusutan fiskal tahun ini atas harta yang diperoleh (tanpa menggunakan titik atau koma), contoh : untuk 250.000 diisi 250000
- o Catatan diisi dengan keterangan atas harta.
- D. 1771-LAMPIRAN KHUSUS 5B (DAFTAR CABANG UTAMA PERUSAHAAN) File contoh yang digunakan adalah 1771Dollar-LAMPIRAN KHUSUS 5B.csv Pada lampiran khusus 5B ini berisikan Daftar Cabang Utama Perusahaan. " Saat akan melakukan impor file csv pada viewer aplikasi eForm, harap pastikan file csv yang akan Anda impor sedang tidak terbuka, apabila sedang terbuka harap file tersebut ditutup terlebih dahulu. "
	- o Nama Cabang Utama diisi dengan nama cabang perusahan Wajib Pajak.
	- o Alamat Cabang Utama diisi dengan alamat cabang perusahaan Wajib Pajak.

o NPWP Lokasi diisi dengan 9 Digit pertama dari NPWP Wajib Pajak. contoh : NPWP Wajib Pajak : 01.000.000.8-802.000 NPWP Lokasi diisi : 01.000.000.8-802.001 atau 01.000.000.8-224.000 \*\* catatan penulisan :

- apabila pengisian menggunakan excel, maka perlu ditambahkan petik satu (') di depan NPWP, seperti '010000008224000
- untuk selain excel, maka cukup memuat NPWP saja seperti 010000008224000
- o Jumlah Cabang Pembantu diisi dengan jumlah cabang pembantu dari perusahaan utama Wajib Pajak.
- E. 1771-LAMPIRAN KHUSUS 7B (KREDIT PAJAK LUAR NEGERI) File contoh yang digunakan adalah 1771Dollar-LampKhus7B.csv Pada lampiran khusus 7B ini berisikan Kredit Pajak Luar Negeri.

" Saat akan melakukan impor file csv pada viewer aplikasi eForm, harap pastikan file csv yang akan Anda impor sedang tidak terbuka, apabila sedang terbuka harap file tersebut ditutup terlebih dahulu. "

- o Nama Pemotong diisi dengan nama Pemotong kredit pajak luar negeri.
- o Alamat Pemotongan diisi dengan alamat Pemotong kredit pajak luar negeri.
- o Jenis Penghasilan diisi dengan Kode Jenis Penghasilan sesuai penulisan Kode, sebagai berikut:

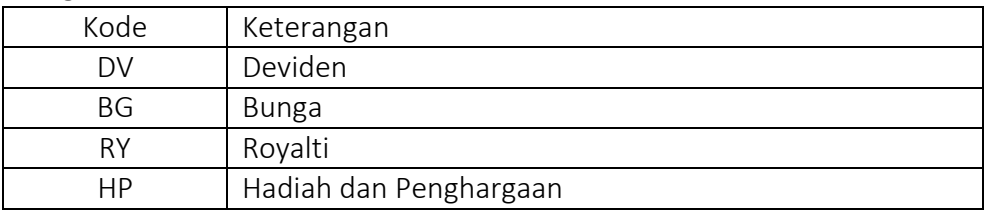

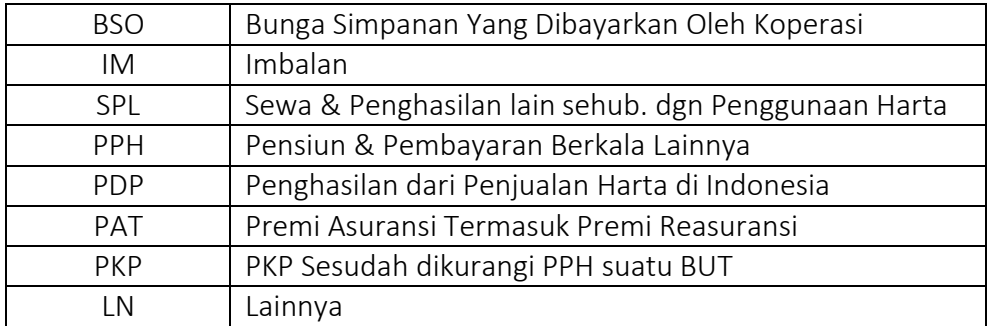

o Mata Uang (Valas) diisi dengan Kode mata uang (valas), sebagai berikut:

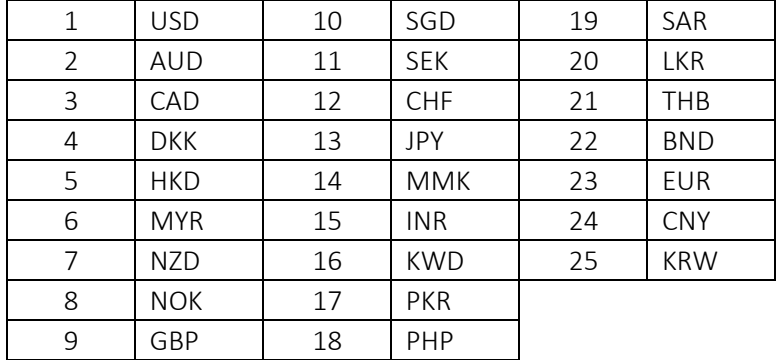

- o Jumlah Neto (Valas) diisi dengan nilai neto dari mata uang (valas) yang dipilih.
- o Tanggal Kurs diisi dengan tanggal berlakunya mata uang (valas) yang dipilih, dengan format dd/mm/yyyy , contoh : 02/01/2021
- o Pajak Terutang (Dollar) diisi dengan Pajak terutang hasil dari konversi Pajak Terutang dari mata uang (valas) yang dipilih (tanpa menggunakan titik atau koma), contoh : untuk 250.000 diisi 250000
- o Pajak Terutang (Valas) diisi dengan Pajak terutang yang timbul atas mata uang (valas) yang dipilih.
- o Kredit Pajak Yang Dapat Diperhitungkan (Rupiah) diisi dengan niali kredit pajak yang dapat diperhitungkan dari Pajak Terutang (Rupiah) yang diperoleh (tanpa menggunakan titik atau koma), contoh : untuk 250.000 diisi 250000

### F. 1771-PEMBAYARAN SSP

File contoh yang digunakan adalah 1771Dollar-SSP Dollar.csv

Pada Bagian Submit akan muncul Tabel SSP yang digunakan untuk mendata pembayaran atas Kekurangan Pajak yang terjadi saat SPT Wajib Pajak Badan berstatus Kurang Bayar.

" Saat akan melakukan impor file csv pada viewer aplikasi eForm, harap pastikan file csv yang akan Anda impor sedang tidak terbuka, apabila sedang terbuka harap file tersebut ditutup terlebih dahulu. "

- o KODE MAP hanya diisi dengan Kode MAP : 411126
- o KODE JENIS SETOR hanya diisi dengan Kode Jenis Setor : 200
- o TGL (SSP/PBK) diisi dengan Tanggal Setor atas SSP dengan format dd/mm/yyyy, contoh : 02/01/2021
- o JUMLAH BAYAR diisi dengan Jumlah pembayaran yang dilakukan atas SSP (tanpa menggunakan titik atau koma), contoh : untuk 250.000 diisi 250000
- o NTPN/PBK diisi dengan 16 Digit NTPN dan Nomor PBK.